# Brukerveiledning RMx621 / FML621

DP-slavemodul («PROFIBUS-kobling») fra V2.01.00 Tilkobling av RMx621 / FML621 til PROFIBUS DP via det serielle RS485-grensesnittet med en ekstern modul (HMS AnyBus Communicator for PROFIBUS)

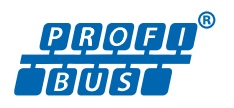

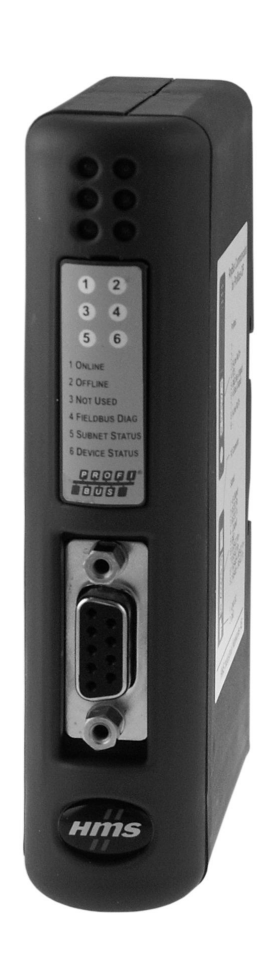

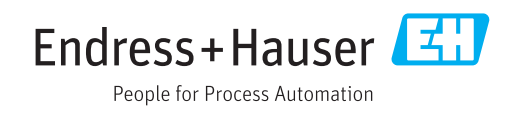

## Innholdsfortegnelse

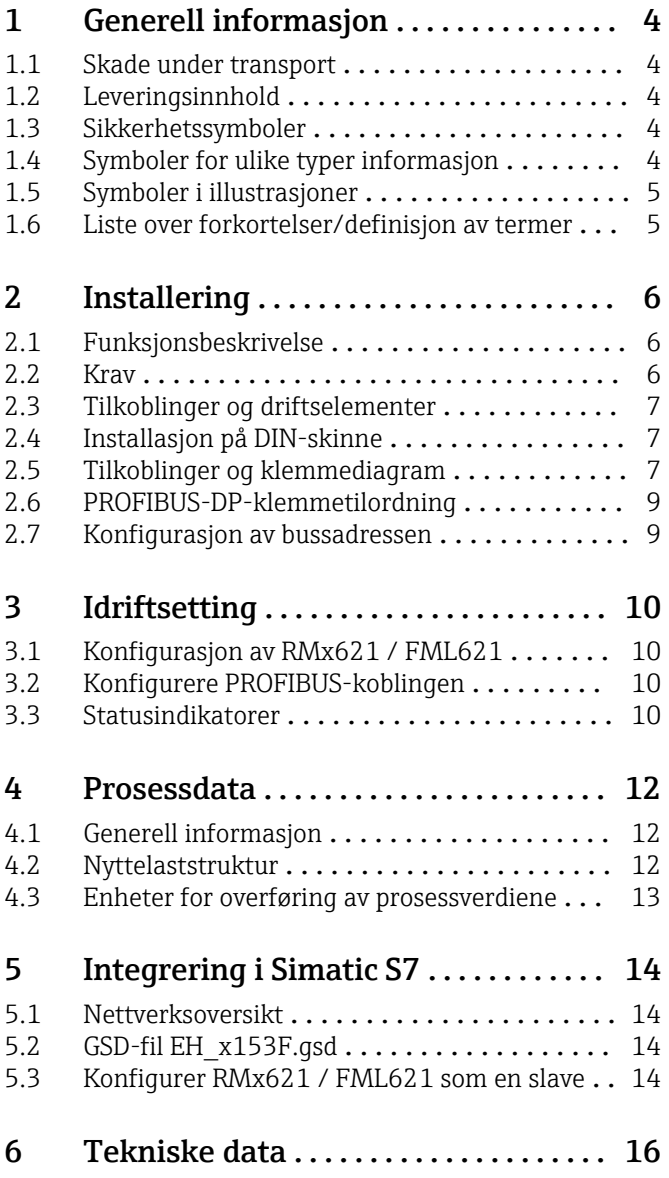

## <span id="page-3-0"></span>1 Generell informasjon

#### 1.1 Skade under transport

Underrett speditørfirma og leverandør umiddelbart.

### 1.2 Leveringsinnhold

- Denne bruksanvisningen
- DP-slavemodulen HMS AnyBus Communicator for PROFIBUS
- Seriell tilkoblingskabel til RMx621 / FML621
- CD-ROM med GSD-fil og punktgrafikk

Underrett leverandøren umiddelbart hvis det mangler noen deler!

### 1.3 Sikkerhetssymboler

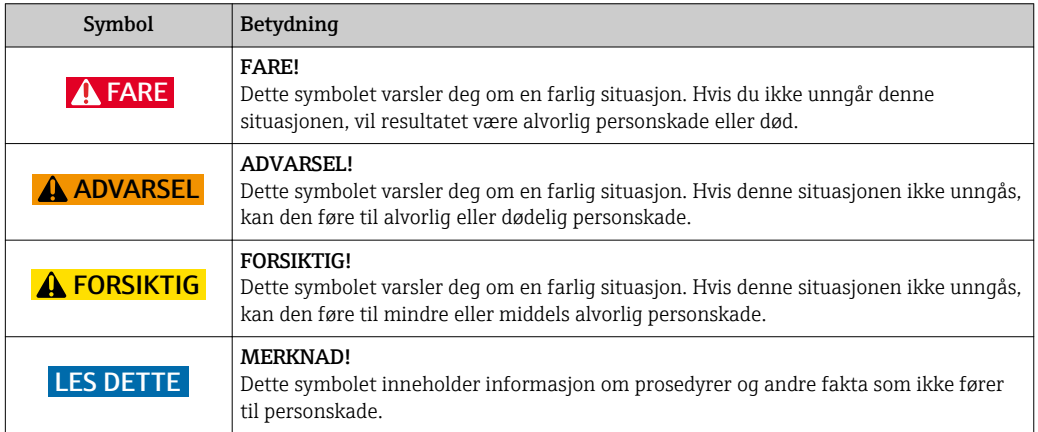

## 1.4 Symboler for ulike typer informasjon

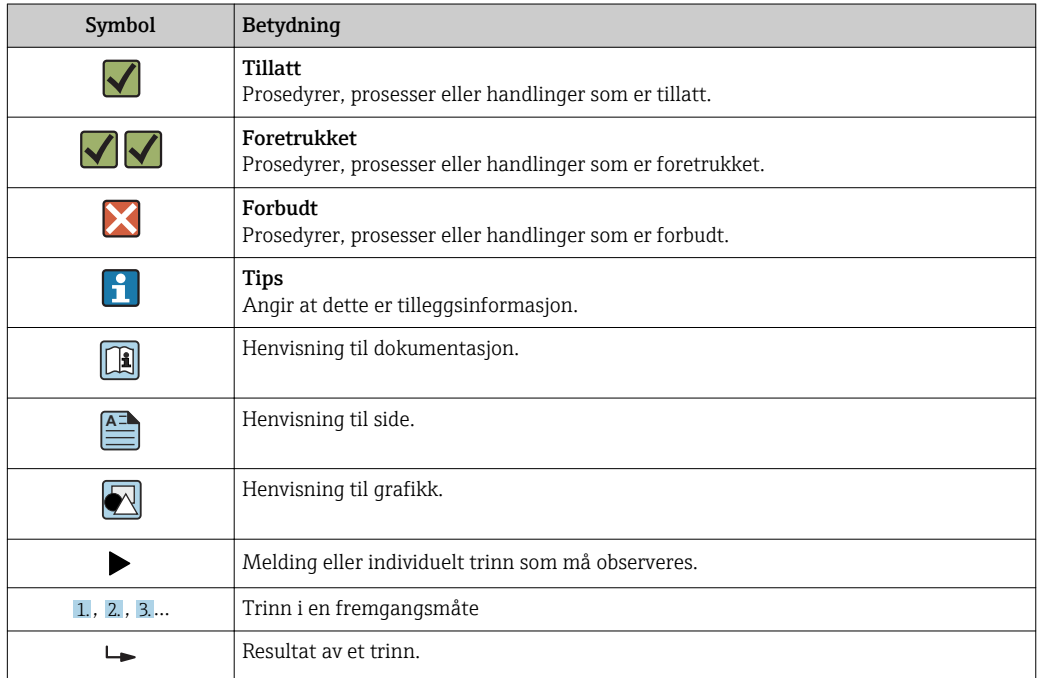

<span id="page-4-0"></span>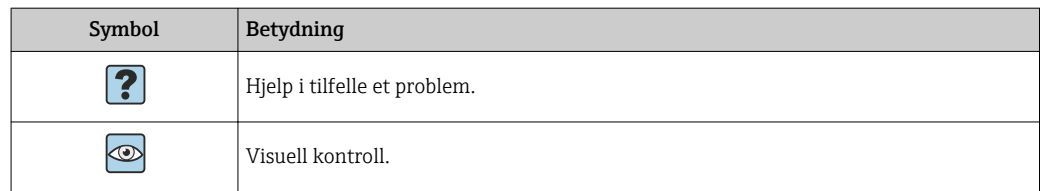

#### 1.5 Symboler i illustrasjoner

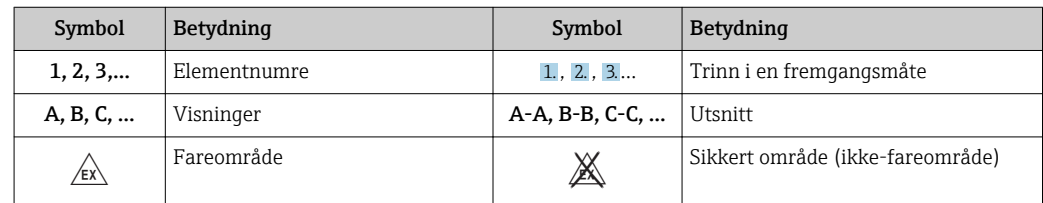

#### 1.6 Liste over forkortelser/definisjon av termer

#### PROFIBUS-kobling

I følgende tekst brukes begrepet «PROFIBUS-kobling» om den eksterne DP-slavemodulen HMS AnyBus Communicator for PROFIBUS.

#### PROFIBUS-master

Alle enheter, f.eks. PLS og PC-programtilleggskort som utfører en PROFIBUS-DP masterfunksjon, betegnes PROFIBUS-mastere.

## <span id="page-5-0"></span>2 Installering

#### 2.1 Funksjonsbeskrivelse

Profibus-DP-tilkoblingen utføres ved hjelp av en ekstern PROFIBUS-kobling. Modulen er koblet til RS485-grensesnittet (RxTx1) for RMx621 / FML621.

PROFIBUS-koblingen fungerer som en master i retningen av RMx621 / FML621 og leser av prosessverdiene til sitt bufferminne hvert sekund. I retningen av PROFIBUS DP drives PROFIBUS-koblingen med funksjonen til en DP-slave for syklisk dataoverføring og lager de bufrede prosessverdiene tilgjengelige på bussen på anmodning.

Se følgende grafikk for arkitekturen.

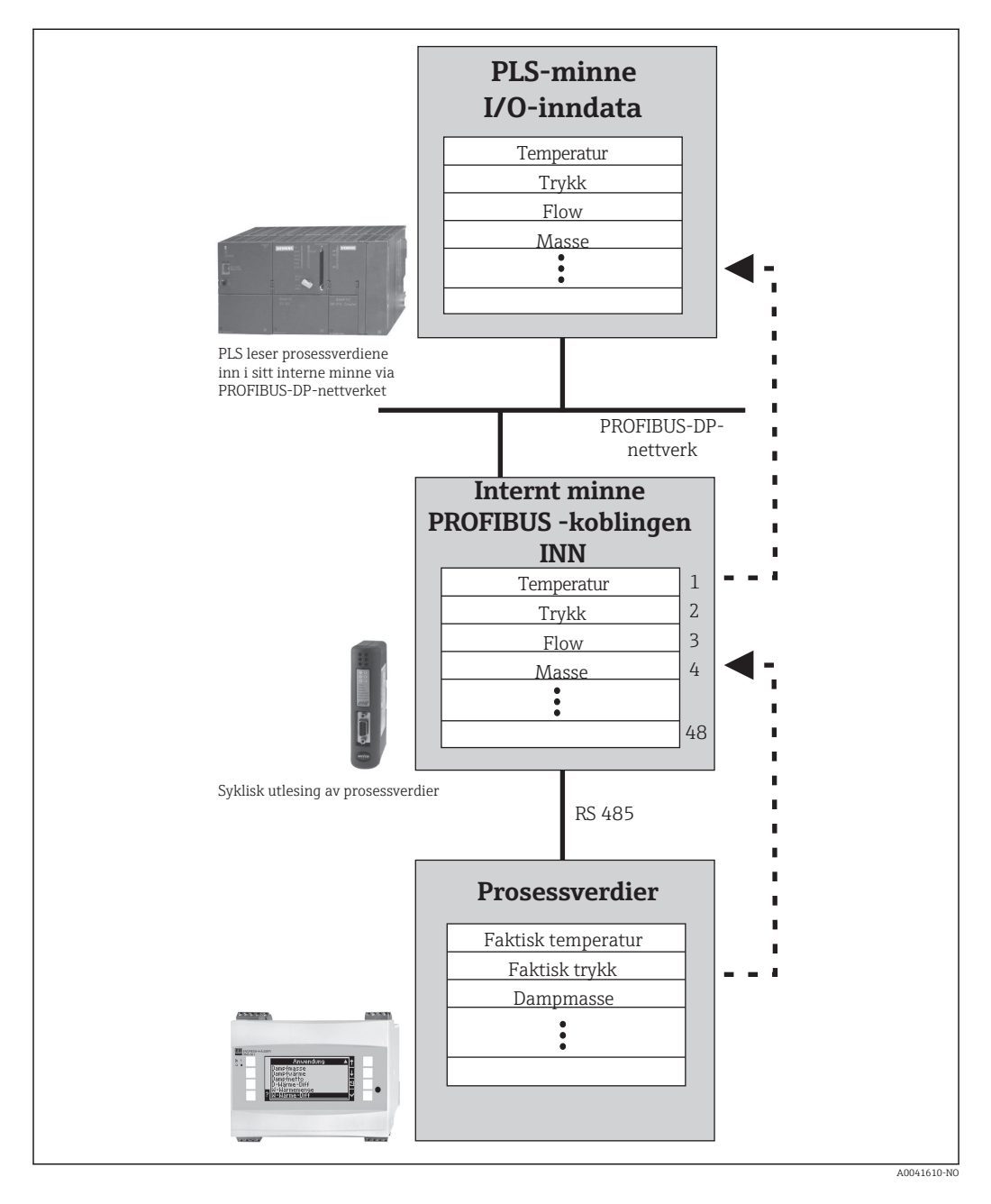

#### 2.2 Krav

Alternativet er tilgjengelig i RMx621 og FML621 med fastvareversjon V 1.00.00 og nyere.

### <span id="page-6-0"></span>2.3 Tilkoblinger og driftselementer

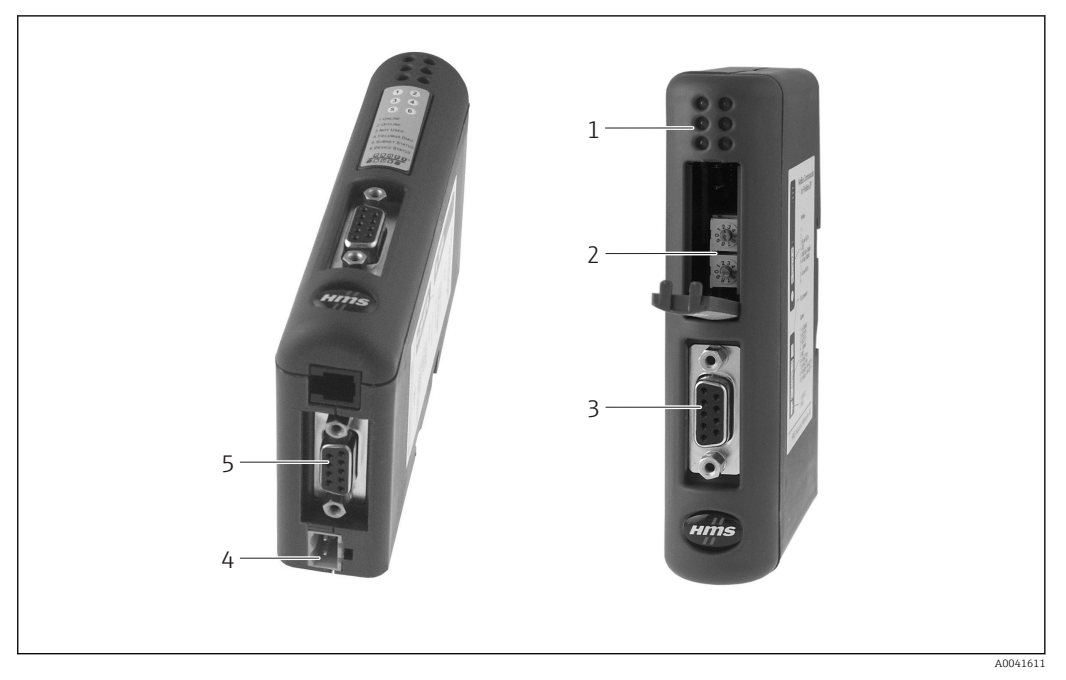

- *1 Statuslysdioder*
- *2 Konfigurasjon av bussadresse*
- *3 Feltbusstilkobling*
- *4 Tilkobling for forsyningsspenning*
- *5 RMx621, FML621-tilkobling*

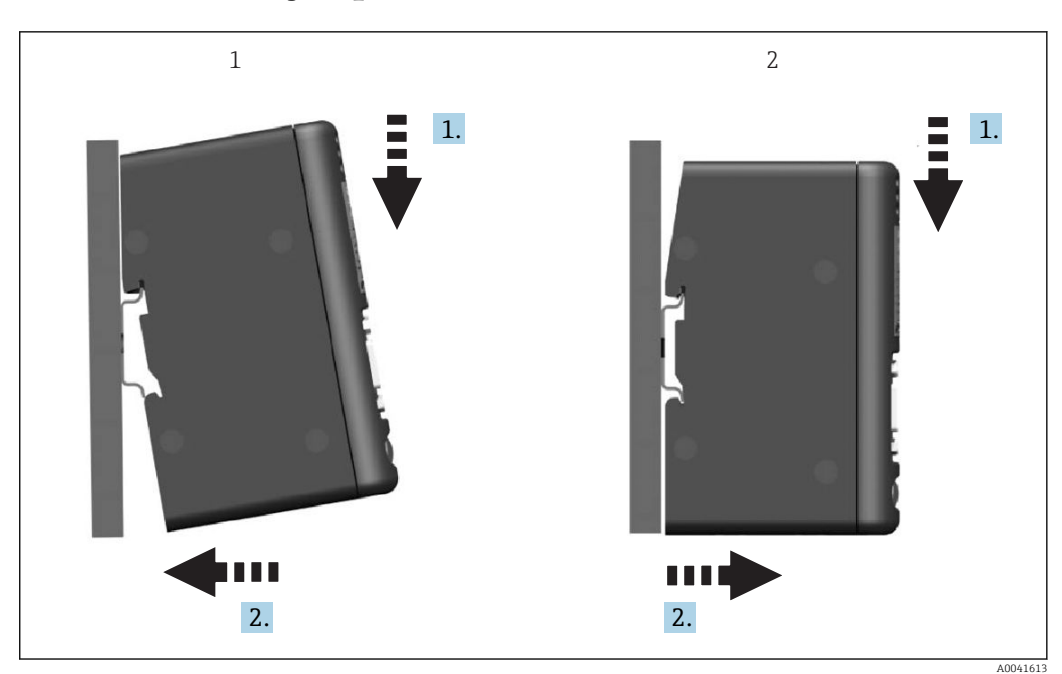

#### 2.4 Installasjon på DIN-skinne

*1 Klikk på 2 Klikk av*

#### 2.5 Tilkoblinger og klemmediagram

Koble til RMx621 / FML621 med PROFIBUS-koblingen

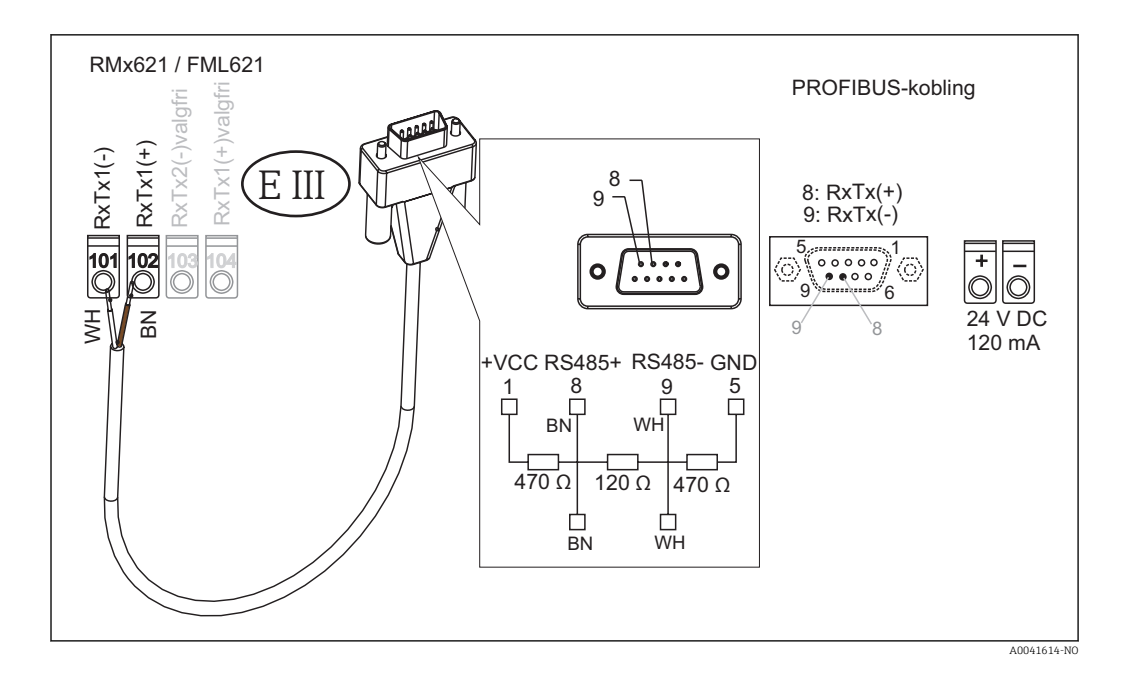

Fargekodingen gjelder for den medfølgende kabelen.  $\overline{\mathbf{r}}$ 

#### PROFIBUS DP-tilkobling (til PROFIBUS-koblingen)

For å koble til PROFIBUS anbefales det å bruke den 9-pinners D-subpluggen med integrerte bussavslutningsresistorer, som anbefalt i henhold til EN 50170.

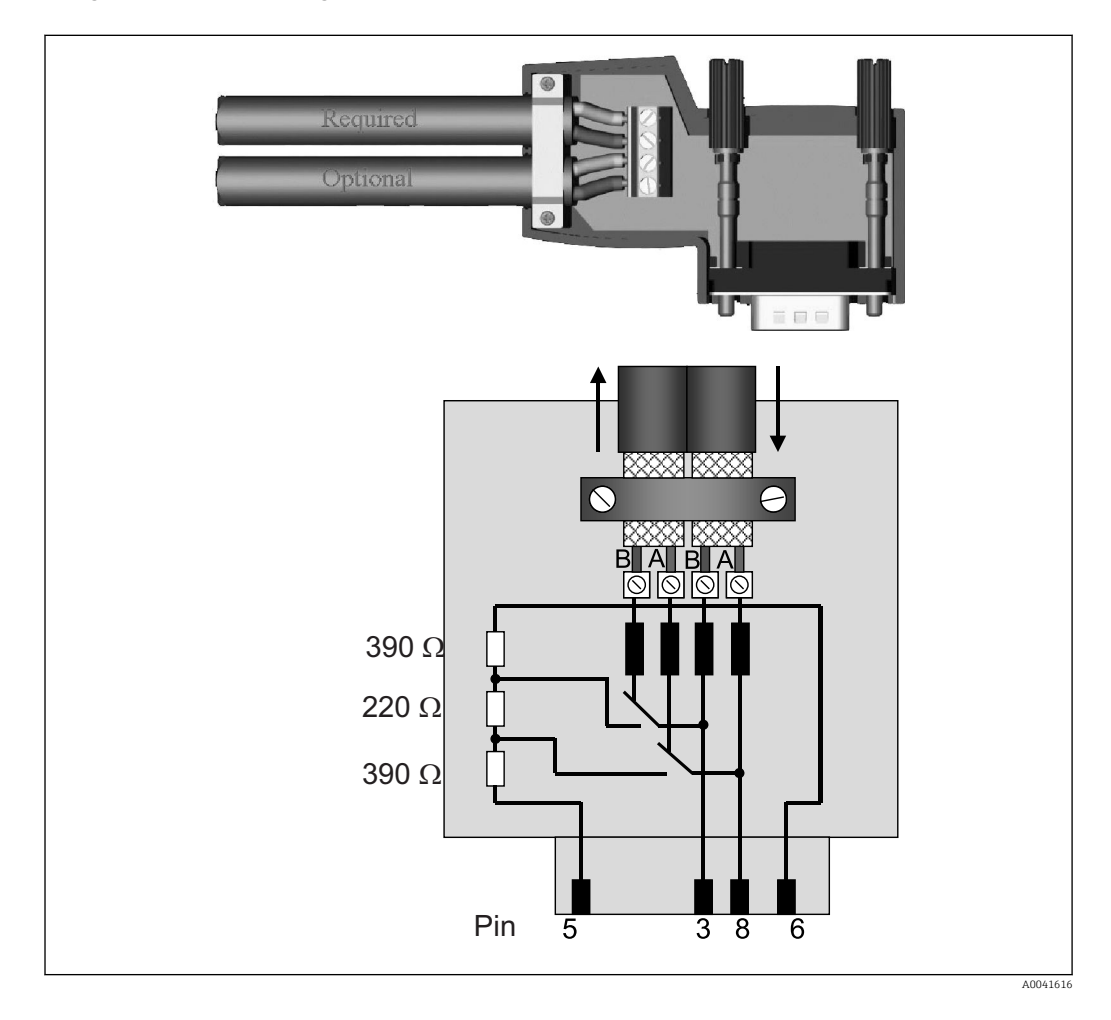

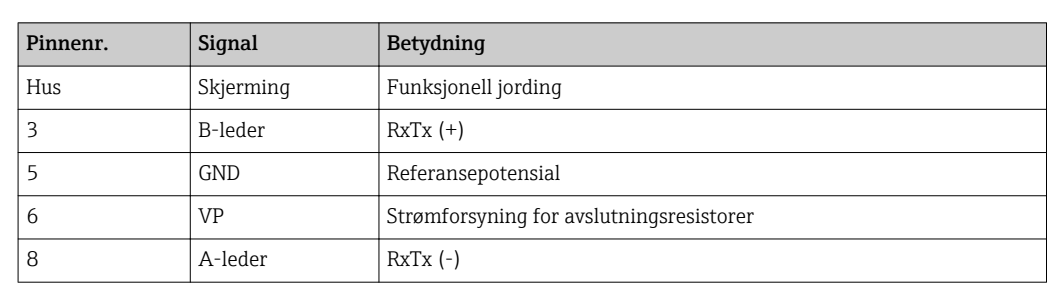

### <span id="page-8-0"></span>2.6 PROFIBUS-DP-klemmetilordning

#### 2.7 Konfigurasjon av bussadressen

Etter forsiktig å ha åpnet frontdekselet får brukeren tilgang til de to roterende bryterne for konfigurasjonen av bussadressen.

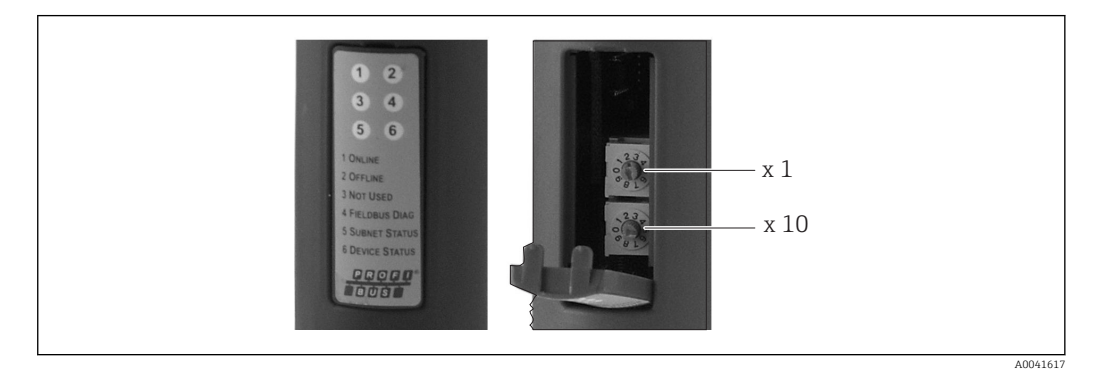

Ved å bruke disse roterende bryterne kan en bussadresse i området mellom 00 og 99 konfigureres.

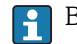

**Bare bruk gyldige bussadresser.** 

## <span id="page-9-0"></span>3 Idriftsetting

#### 3.1 Konfigurasjon av RMx621 / FML621

På hovedmenyen Communication  $\rightarrow$  RS485(1) for RMx621/ FML621 må parameterne for RS485(1)-grensesnittet konfigureres på følgende måte: Sett Unit address til 1, og sett Baud rate til 38400.

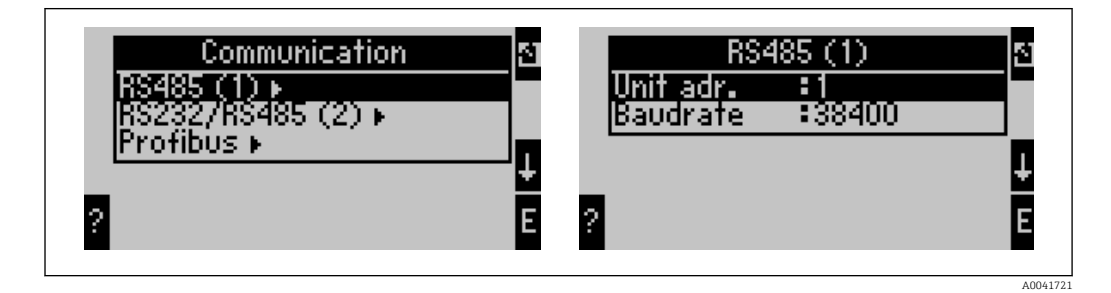

Antallet prosessverdier som bør mates ut, må defineres i hovedmenyen Communication  $\rightarrow$ PROFIBUS → Number. Det høyeste antallet er begrenset til 48. I neste trinn tildeles hver forskjøvet adresse den ønskede prosessverdien ved hjelp av valglister.

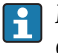

Menyelementet «PROFIBUS» er endret til «Anybus Gateway» i enhetsprogramvareversjonene V3.09.00 og nyere for RMx621, og versjonene V1.03.00 og nyere for FML621.

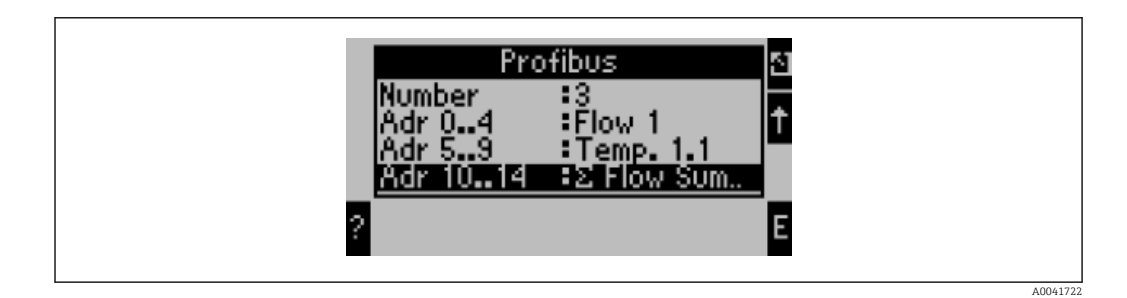

For å forenkle den videre behandlingen av prosessverdiene kan listen over forskjøvne adresser også skrives ut via ReadWin® 2000-betjeningsprogramvaren.

Når du definerer prosessverdiene vist med PROFIBUS DP, må du legge merke til at I÷ samme prosessverdi kan settes til mer enn én adresse.

Hvis det brukes en PROFIBUS-kobling merket «Rev.B», må enhetsprogramvareversjon V03.02.03 brukes til RMC621.

PROFIBUS-koblinger merket «Rev.B» har en fast baudhastighet på 38 400 baud.

Sett baudhastigheten til 57 600 for enheter før «Rev.B».

#### 3.2 Konfigurere PROFIBUS-koblingen

PROFIBUS-koblingen er allerede forhåndskonfigurert fra fabrikken. Bortsett fra bussadressen er ingen videre innstillinger påkrevd. Koblingen er automatisk tilpasset til dataoverføringshastigheten for PROFIBUS-DP-ledningen.

#### 3.3 Statusindikatorer

De 6 lysdiodene angir gjeldende enhet og datautvekslingsstatus.

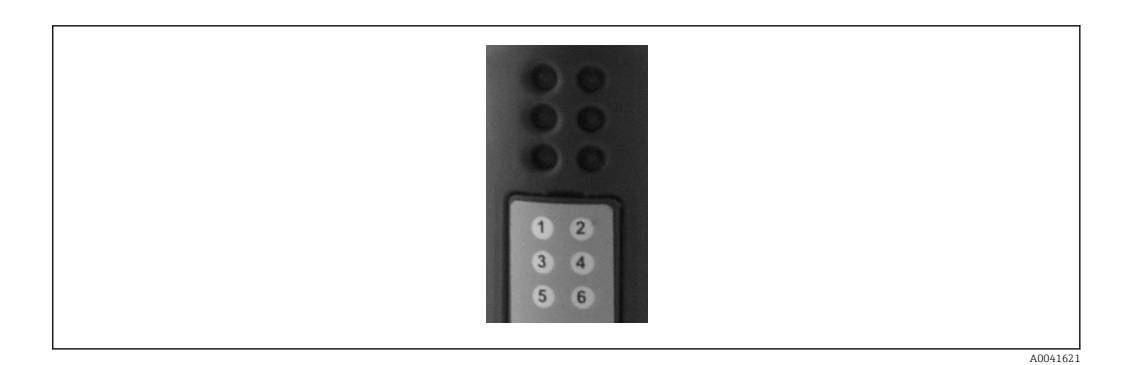

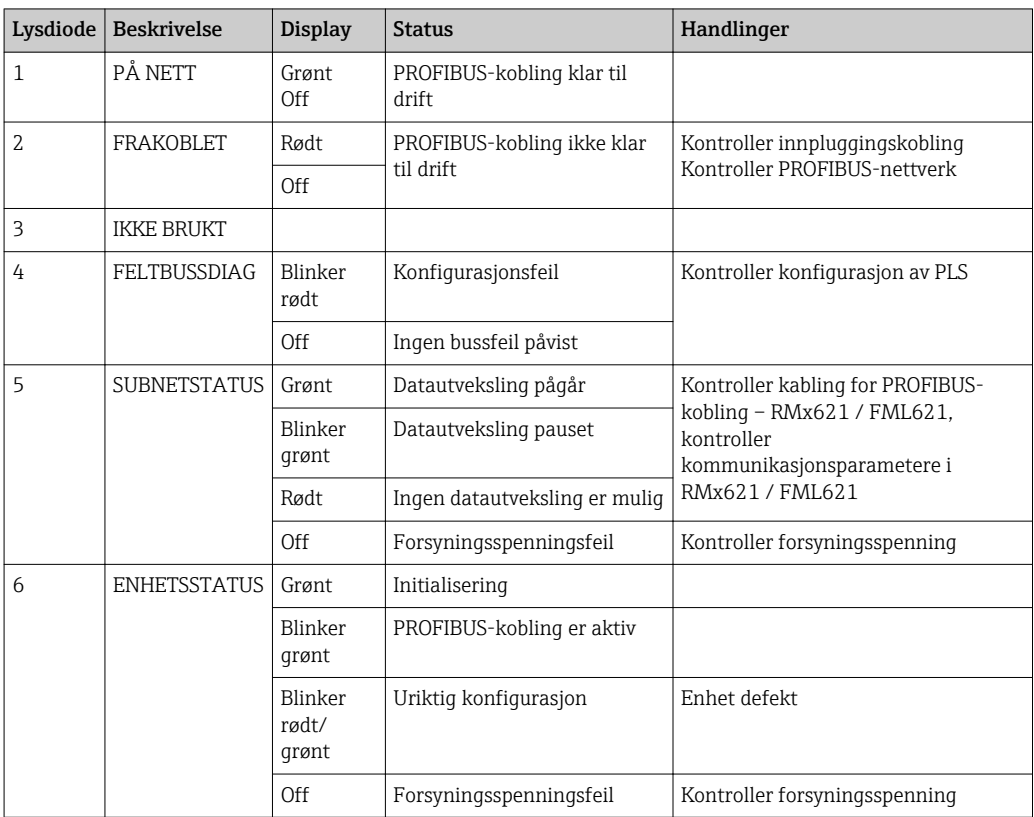

### <span id="page-11-0"></span>4 Prosessdata

#### 4.1 Generell informasjon

Avhengig av de konfigurerte bruksområdene er en lang rekke prosessvariabler beregnet i RMx621/ FML621 og er tilgjengelige for utskrift.

I tillegg til de beregnede verdiene kan også inngangsvariablene leses av RMx621/ FML621.

#### 4.2 Nyttelaststruktur

Hver prosessverdi har 5 byte i prosessrepresentasjonen.

De første 4 bytene tilsvarer et 32-bit flytende punktnummer i samsvar med IEEE-754 (MSB først).

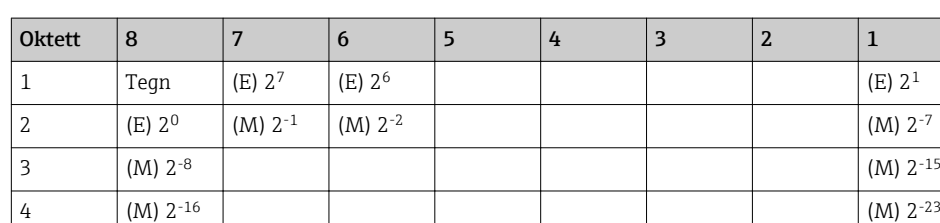

#### 32-bit flytende punktnummer (IEEE-754)

Tegn = 0: positivt nummer

Tegn = 1: negativt nummer  $Number = -1$ <sup>tegn</sup>  $\cdot$   $(1 + M) \cdot 2^{E-127}$  $E = eksponent$ ,  $M =$  mantissa Eksempel: 40 F0 00 00 h = 0100 0000 1111 0000 0000 0000 0000 0000 b Verdi  $= -1^0 \cdot 2^{129-127} \cdot (1 + 2^{-1} + 2^{-2} + 2^{-3})$  $= 1 \cdot 2^2 \cdot (1 + 0.5 + 0.25 + 0.125)$  $= 1 \cdot 4 \cdot 1,875 = 7.5$ 

#### Den siste byten angir statusen:

80 h = gyldig verdi

81 h = gyldig verdi med grenseverdibrudd (koblet med reléutgang)

10 h = ugyldig verdi (f.eks. kabelbrudd)

00 h = ingen verdi tilgjengelig (f.eks. kommunikasjonsfeil i undernett)

Ved beregnede verdier (f.eks. massestrøm kontrolleres alarmtilstanden til alle benyttede innganger og til bruksområdet. Hvis en «feil» er indisert i én av disse variablene, gis den beregnede verdien statusen «10h», dvs. ugyldig verdi.

Eksempel:

Temp1-kabelbrudd, alarmtype: feil => beregnet massestrøm (10 h)

Temp1-kabelbrudd, alarmtype: varsel => beregnet massestrøm (80 h)

Antallet overførte prosessverdier er definert i konfigurasjonen av H. energiadministratoren,  $\rightarrow \blacksquare$  10. Minste nummer er 1 prosessverdi (5 byte), største er 48 prosessverdier (240 byte).

#### <span id="page-12-0"></span>4.3 Enheter for overføring av prosessverdiene

Enhetene for overføringen av prosessverdiene konfigureres i oppsettmenyen for RMx621 / FML621.

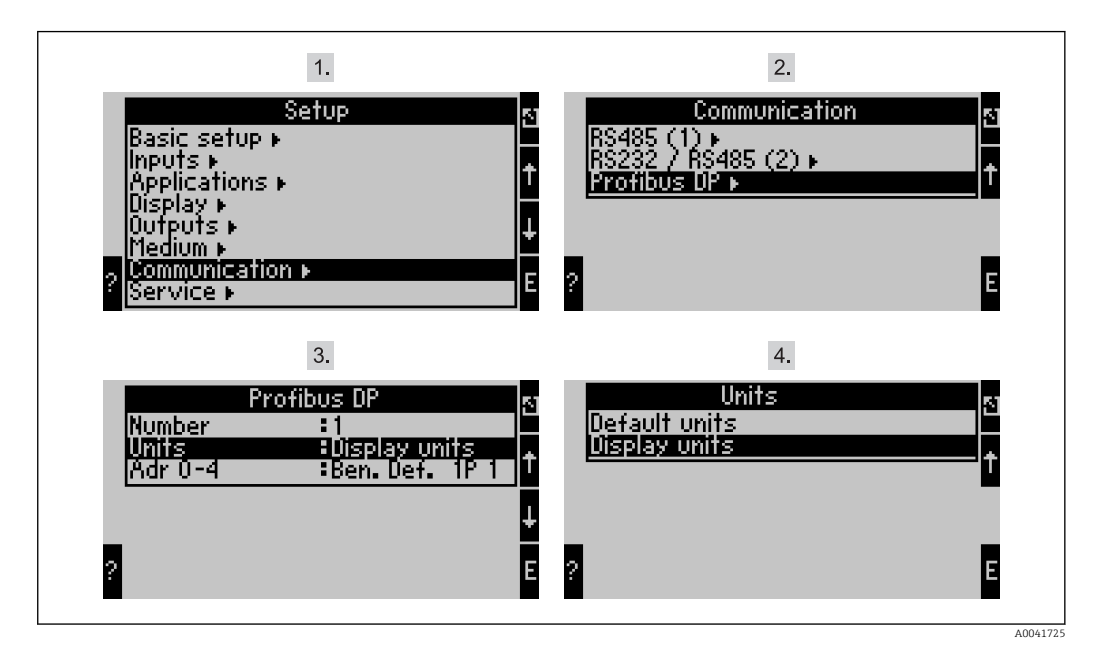

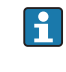

Menyelementet «PROFIBUS» er endret til «Anybus Gateway» i

enhetsprogramvareversjonene V3.09.00 og nyere for RMx621, og versjonene V1.03.00 og nyere for FML621.

Sett Visningsenheter til å bruke enhetene som er konfigurert for displayet for overføring via PROFIBUS DP.

Sett Standardenheter til å bruke følgende standardenheter for dataoverføring:

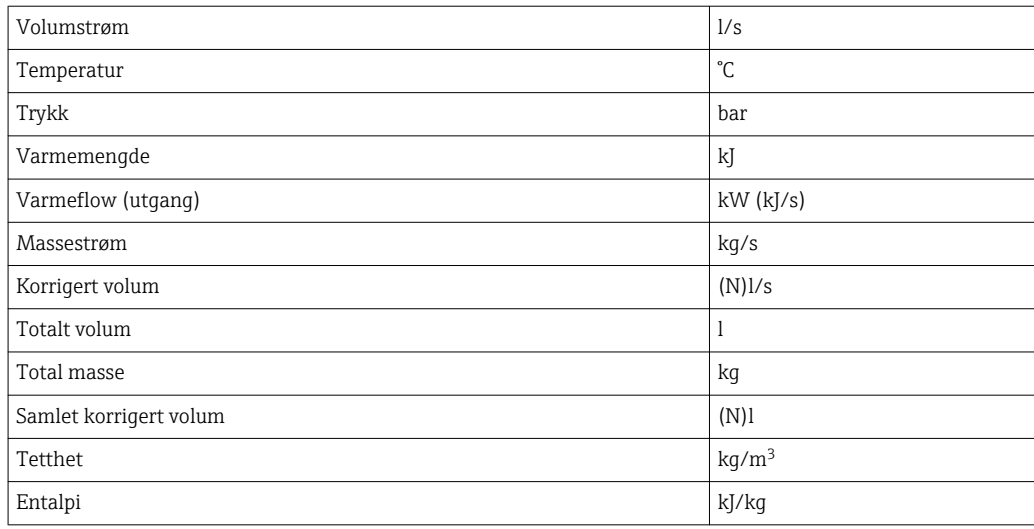

### <span id="page-13-0"></span>5 Integrering i Simatic S7

#### 5.1 Nettverksoversikt

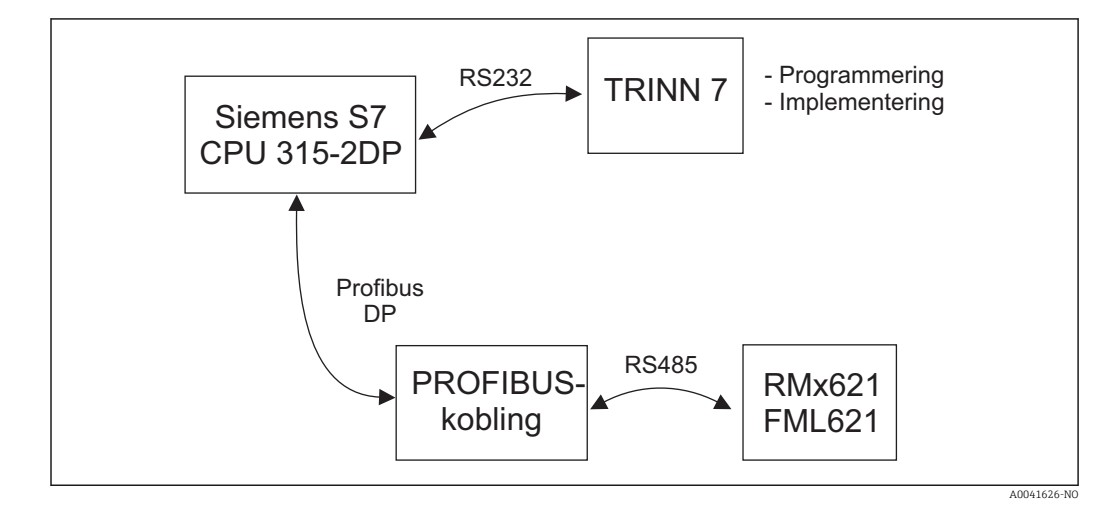

#### 5.2 GSD-fil EH\_x153F.gsd

- Enten installer via Options/Install new GSD
- Eller kopier GSD og BMP-filer i trinn 7 i den medfølgende programvarekatalogen. f.eks.: c:\...\Siemens\Step7\S7data\GSD c:\...\ Siemens\Step7\S7data\NSBMP

GSD-fil finnes på Readwin® 2000 CD-ROM levert i katalogen \GSD\RMS621 RMC621 RMM621\DP

Eksempel for energiadministrator:

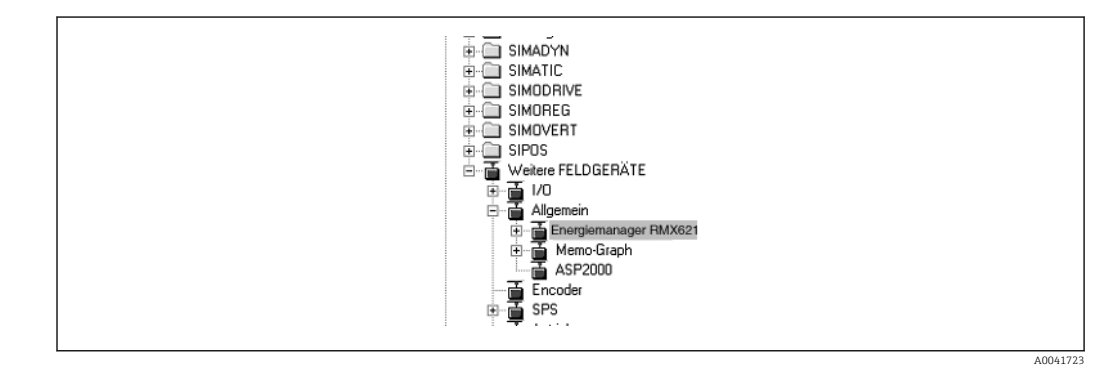

#### 5.3 Konfigurer RMx621 / FML621 som en slave

Maskinvarekonfigurasjon (med energiadministrator RMS/RMC621 som eksempel):

- Dra energiadministratoren RMx621 fra maskinvarekatalogen -> PROFIBUS DP -> Additional field devices -> General to PROFIBUS DP-nettverk
- Angi brukeradressen

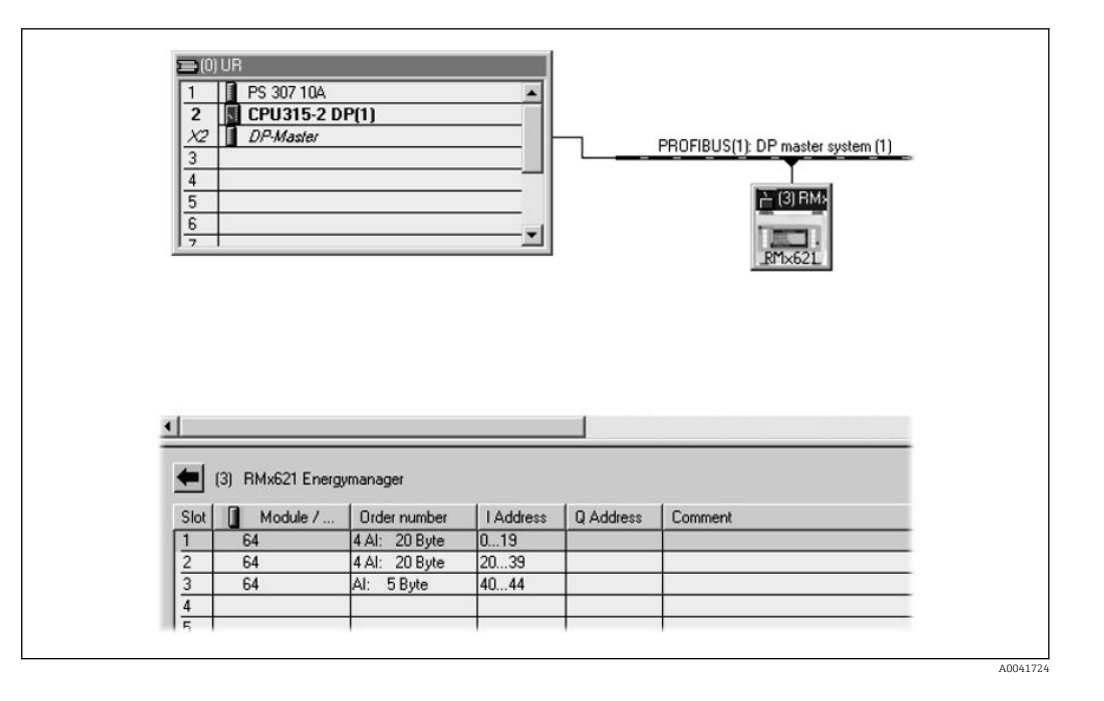

To moduler er definert i GSD-filen:

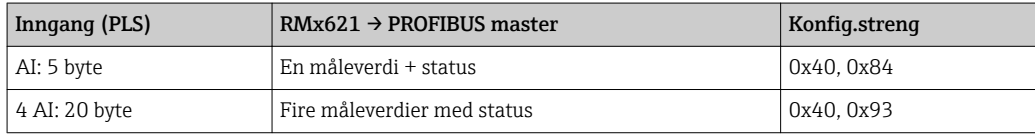

Tilordne så mange moduler som nødvendig til de enkelte plassene for at antallet prosessverdier skal samsvare med antallet fastsatt i energiadministratoren. Høyst 12 moduler kan brukes her. «4 AI: 20 byte»-modulen kan brukes i stedet for fire individuelle «AI: 5 byte»-moduler.

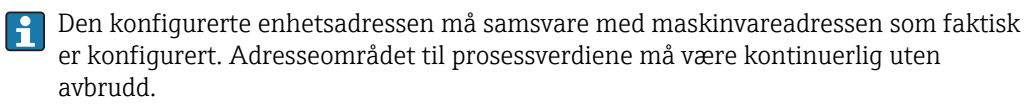

## <span id="page-15-0"></span>6 Tekniske data

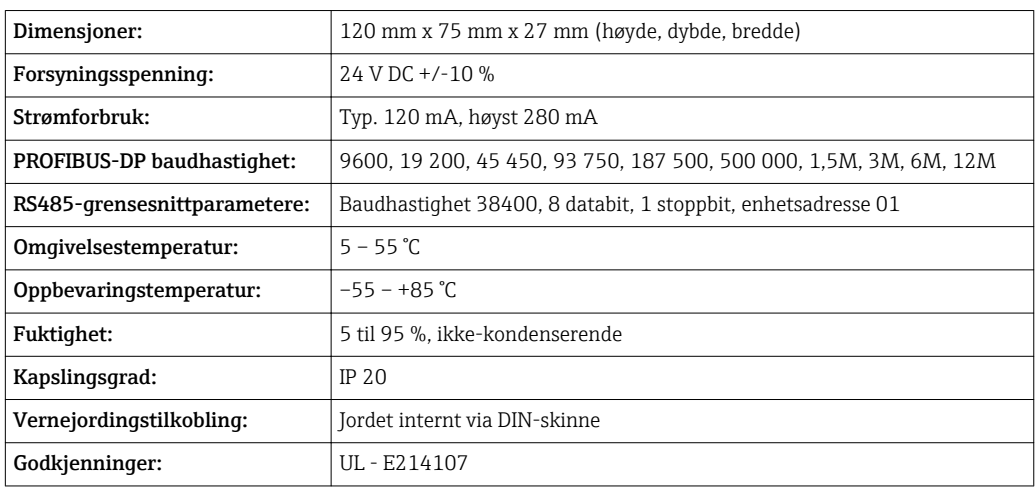

www.addresses.endress.com

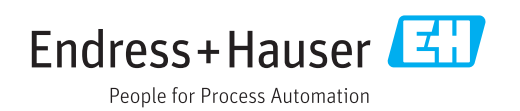